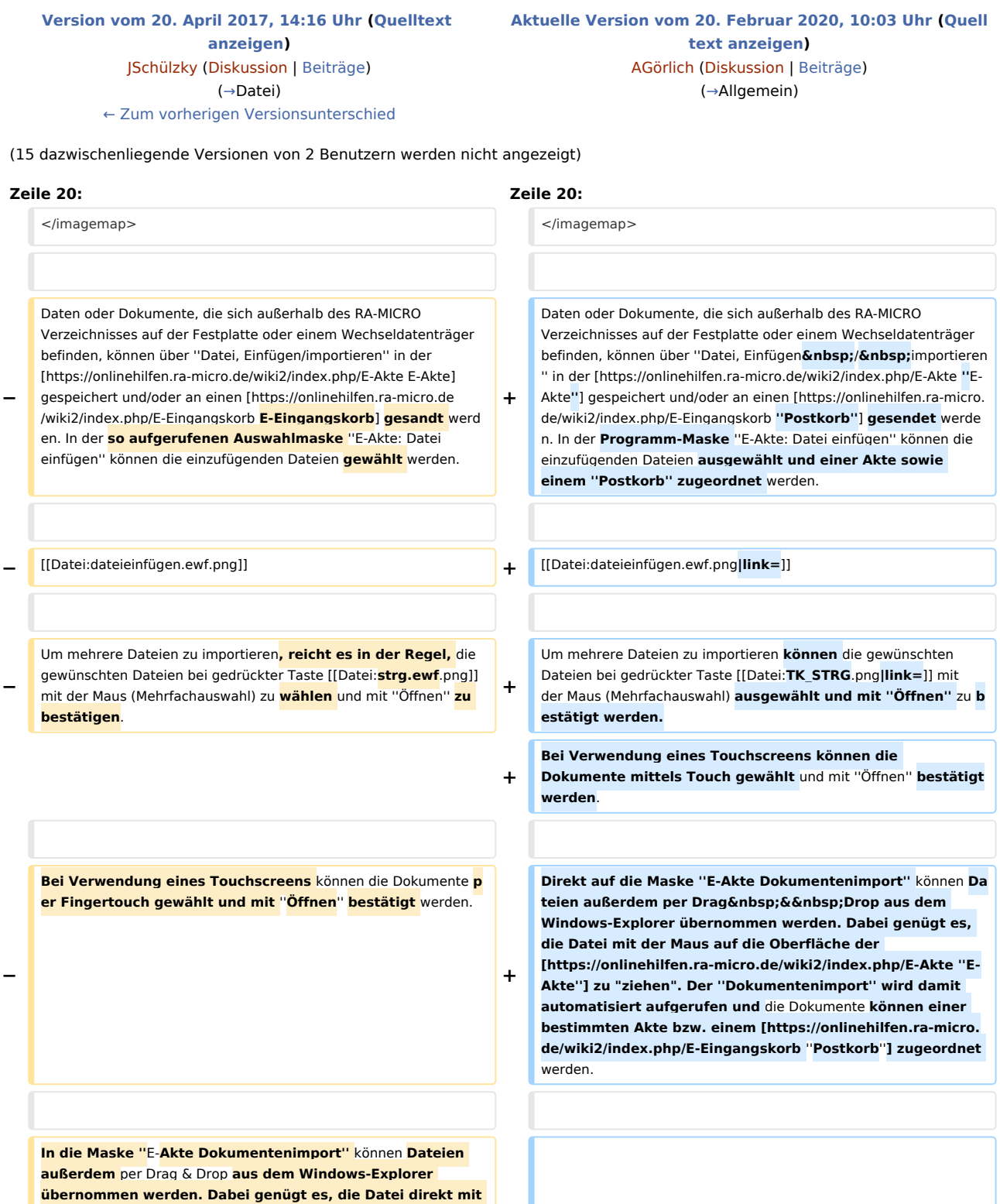

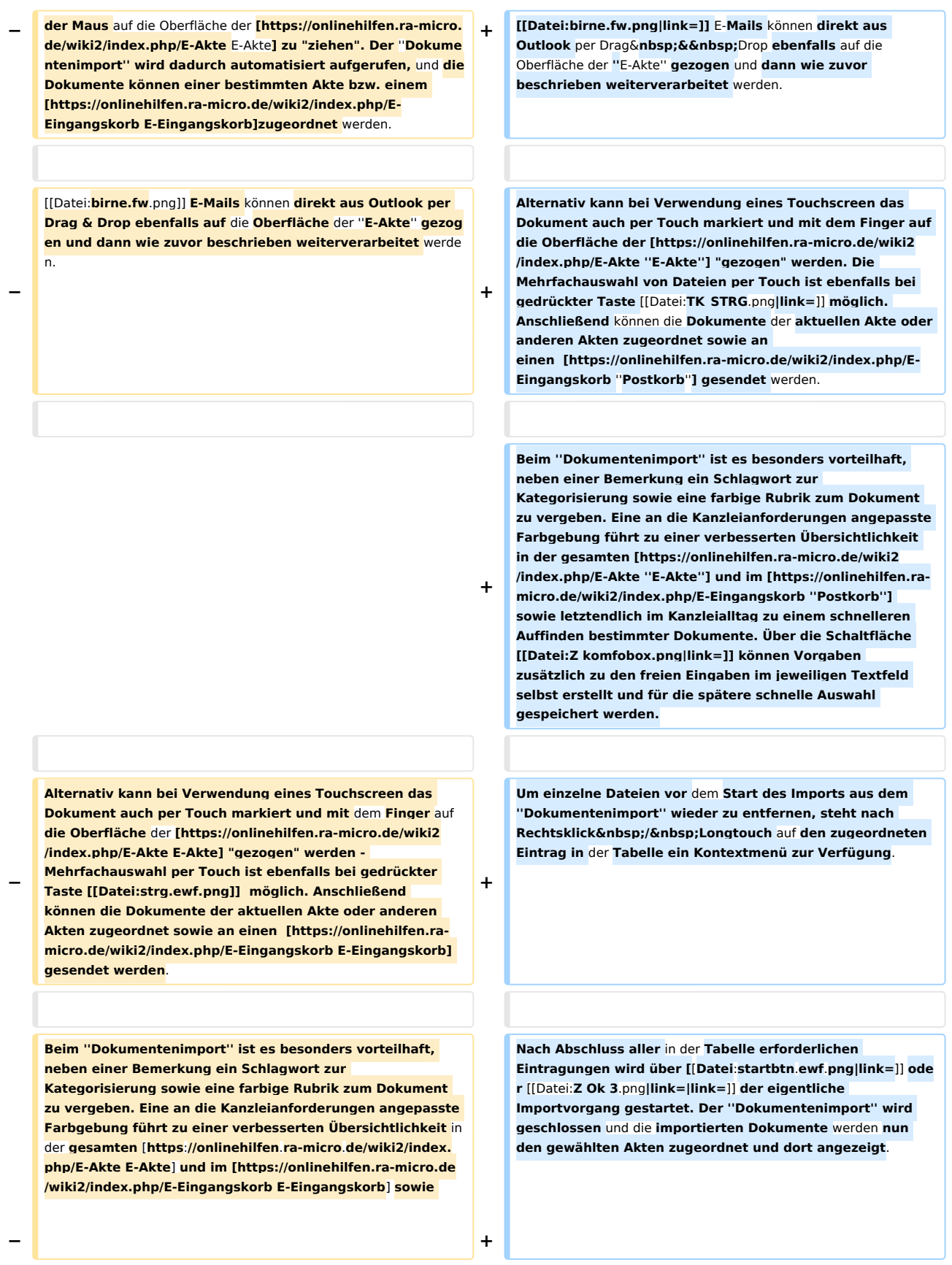

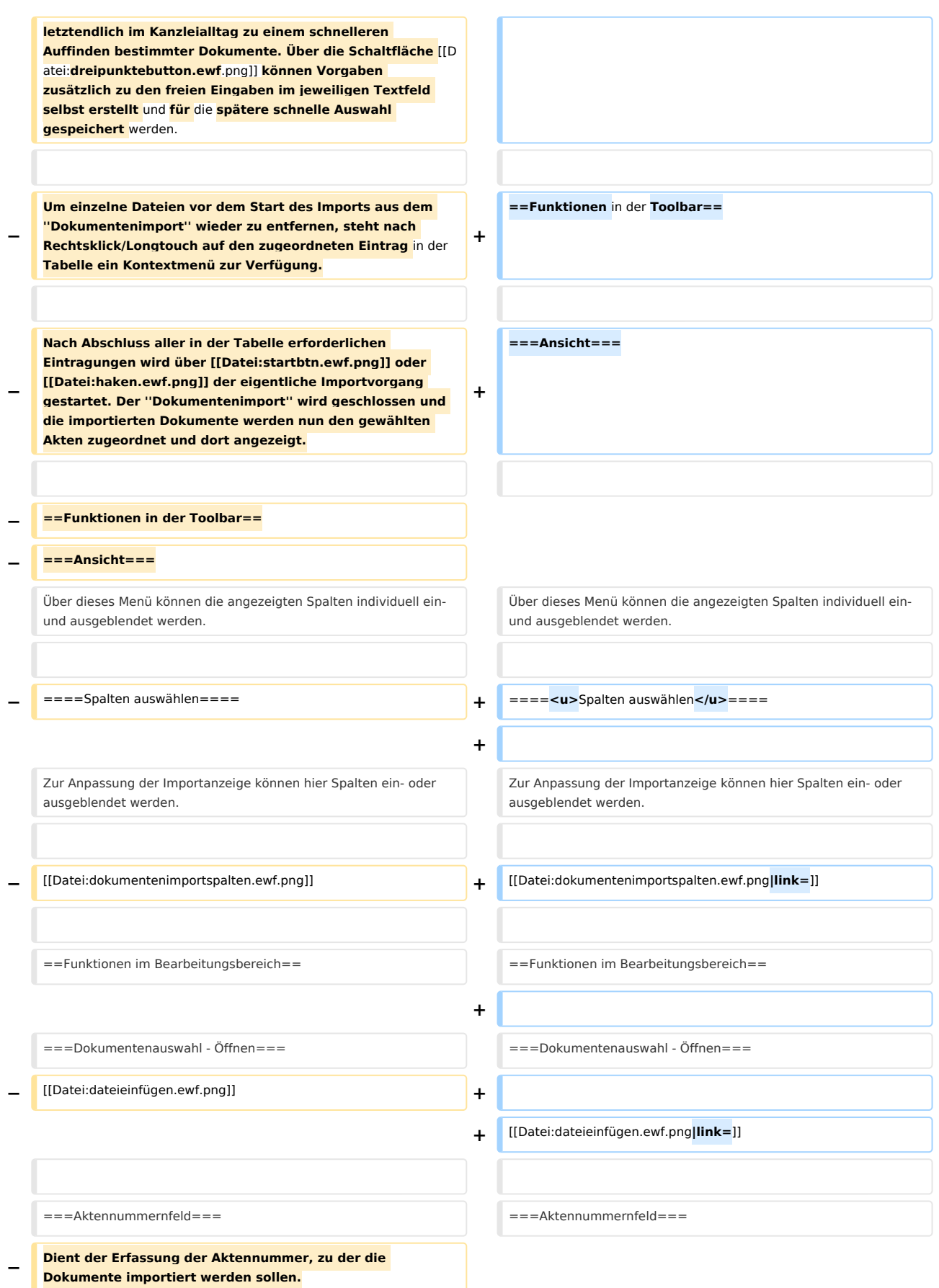

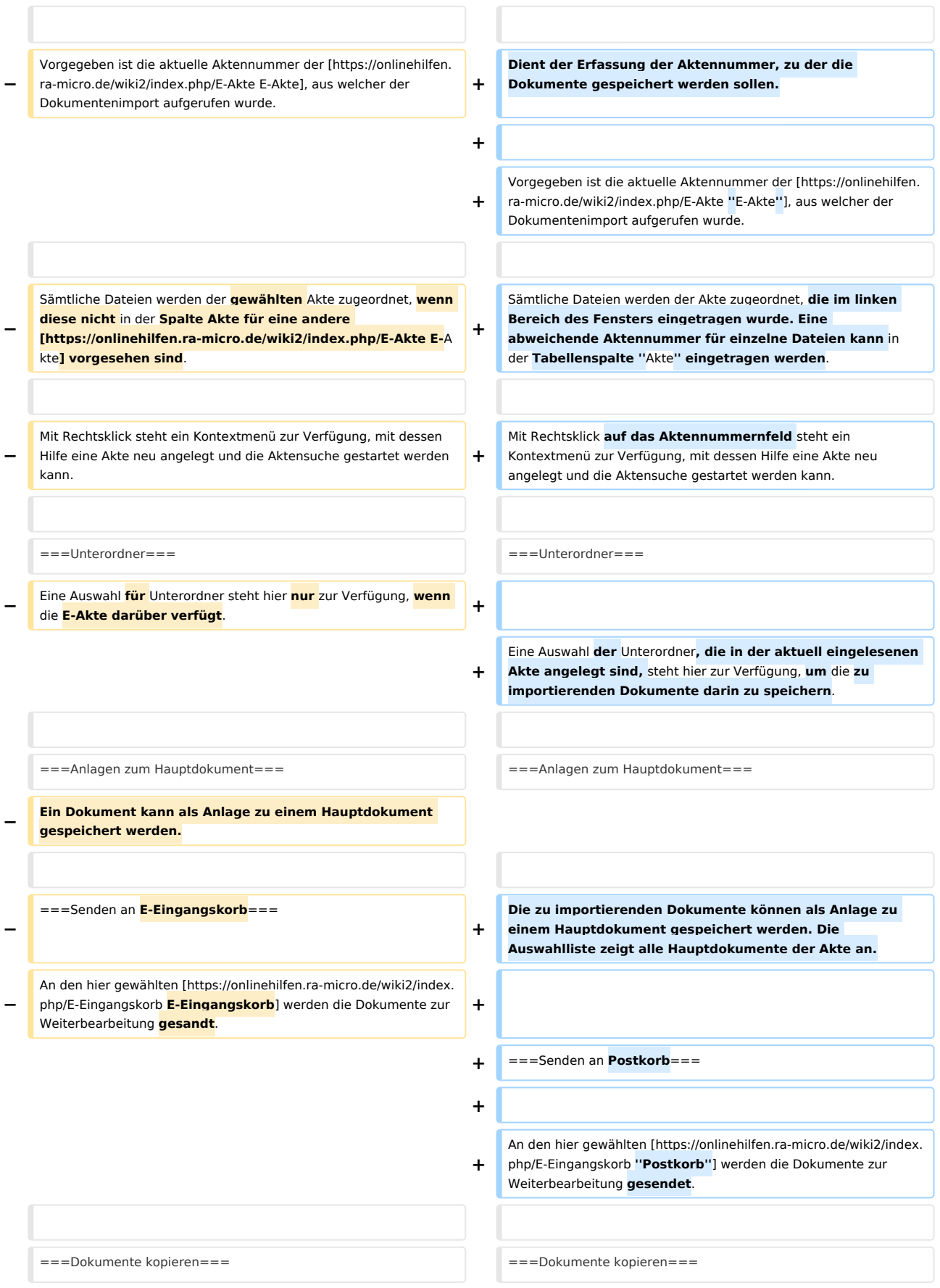

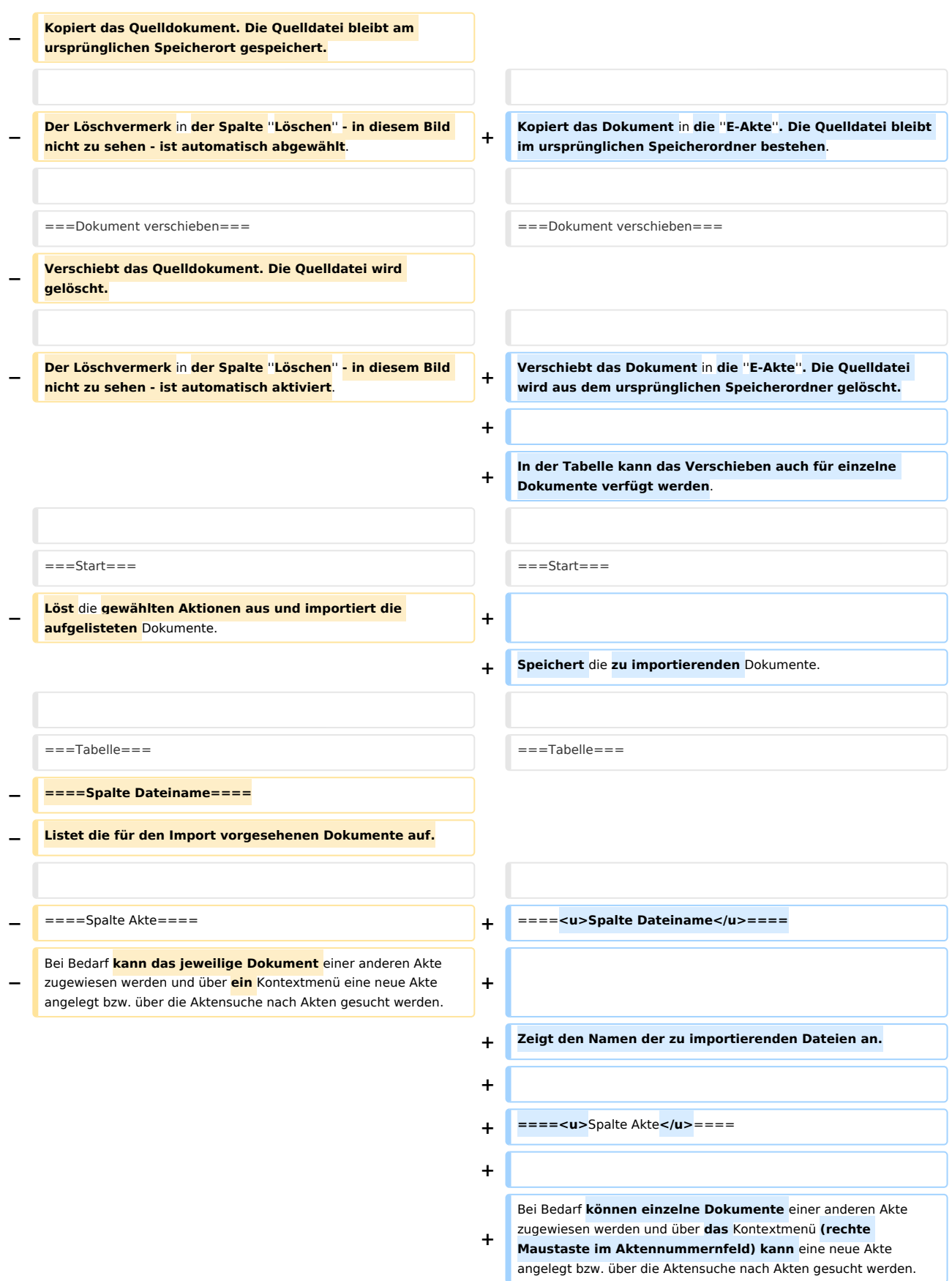

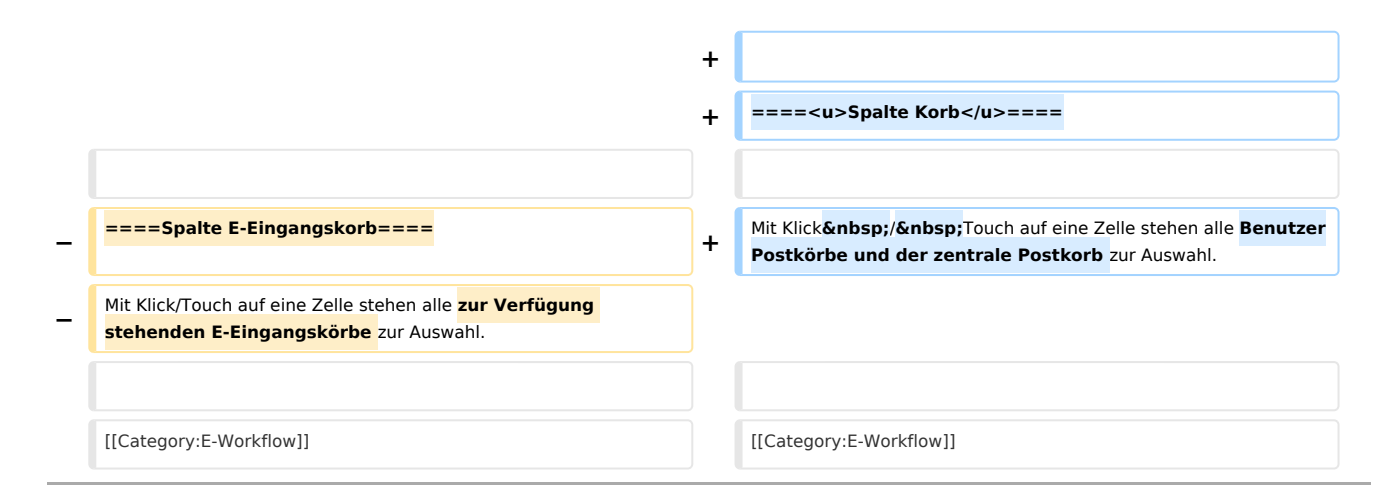

## Aktuelle Version vom 20. Februar 2020, 10:03 Uhr

#### Hauptseite > E-Workflow > E-Akte > E-Akte Dokumentenimport

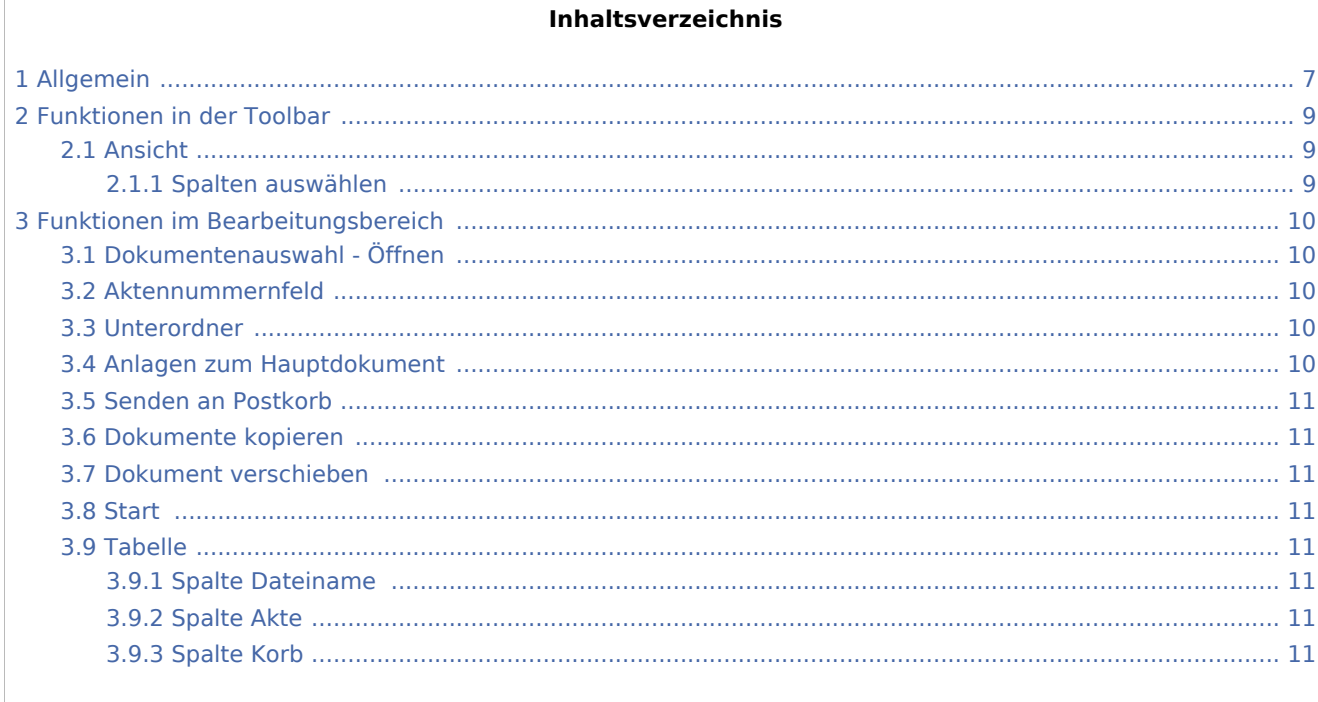

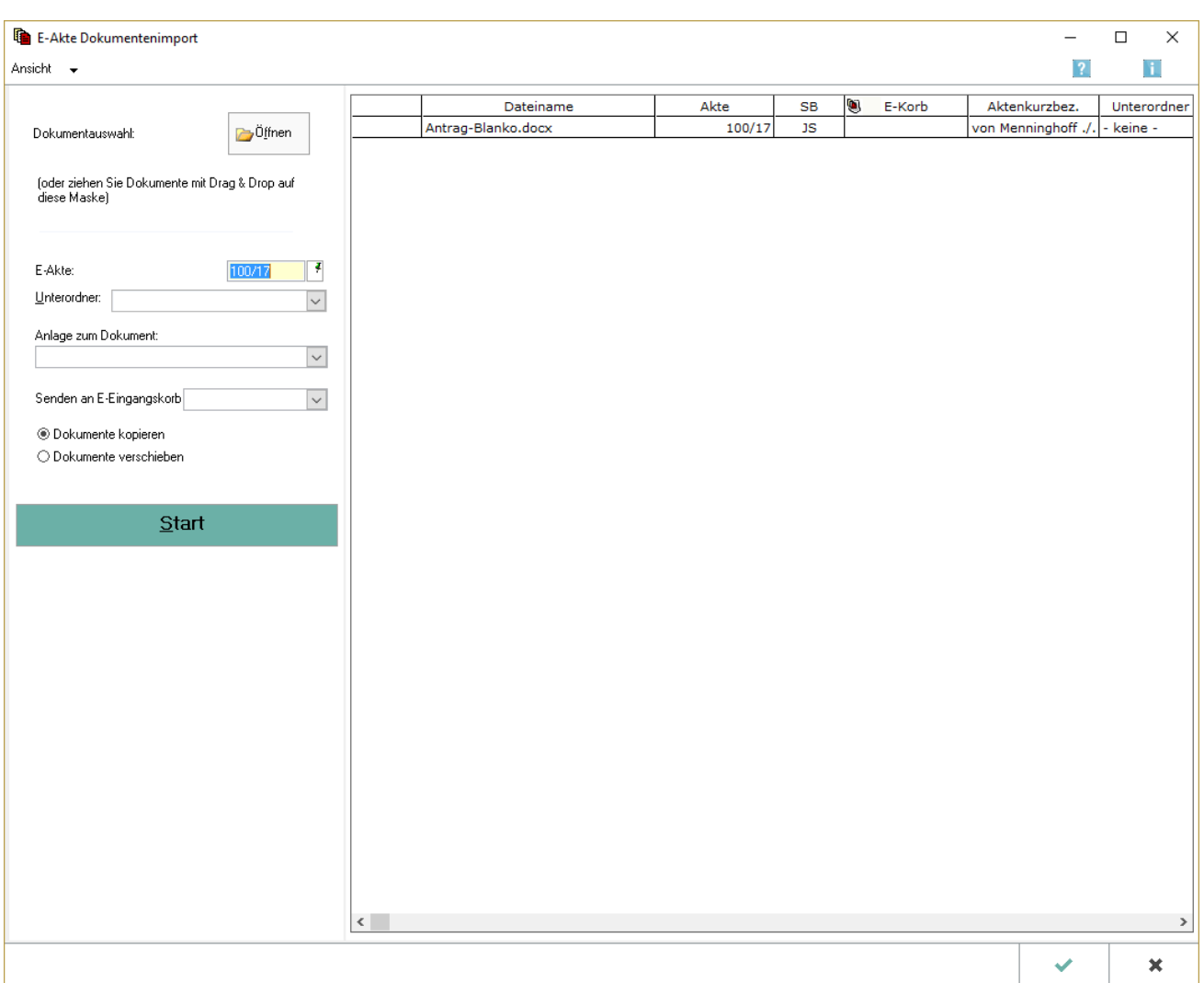

## <span id="page-6-0"></span>Allgemein

Daten oder Dokumente, die sich außerhalb des RA-MICRO Verzeichnisses auf der Festplatte oder einem Wechseldatenträger befinden, können über *Datei, Einfügen / importieren* in der *[E-Akte](https://onlinehilfen.ra-micro.de/wiki2/index.php/E-Akte)* gespeichert und/oder an einen *[Postkorb](https://onlinehilfen.ra-micro.de/wiki2/index.php/E-Eingangskorb)* gesendet werden. In der Programm-Maske *E-Akte: Datei einfügen* können die einzufügenden Dateien ausgewählt und einer Akte sowie einem *Postkorb* zugeordnet werden.

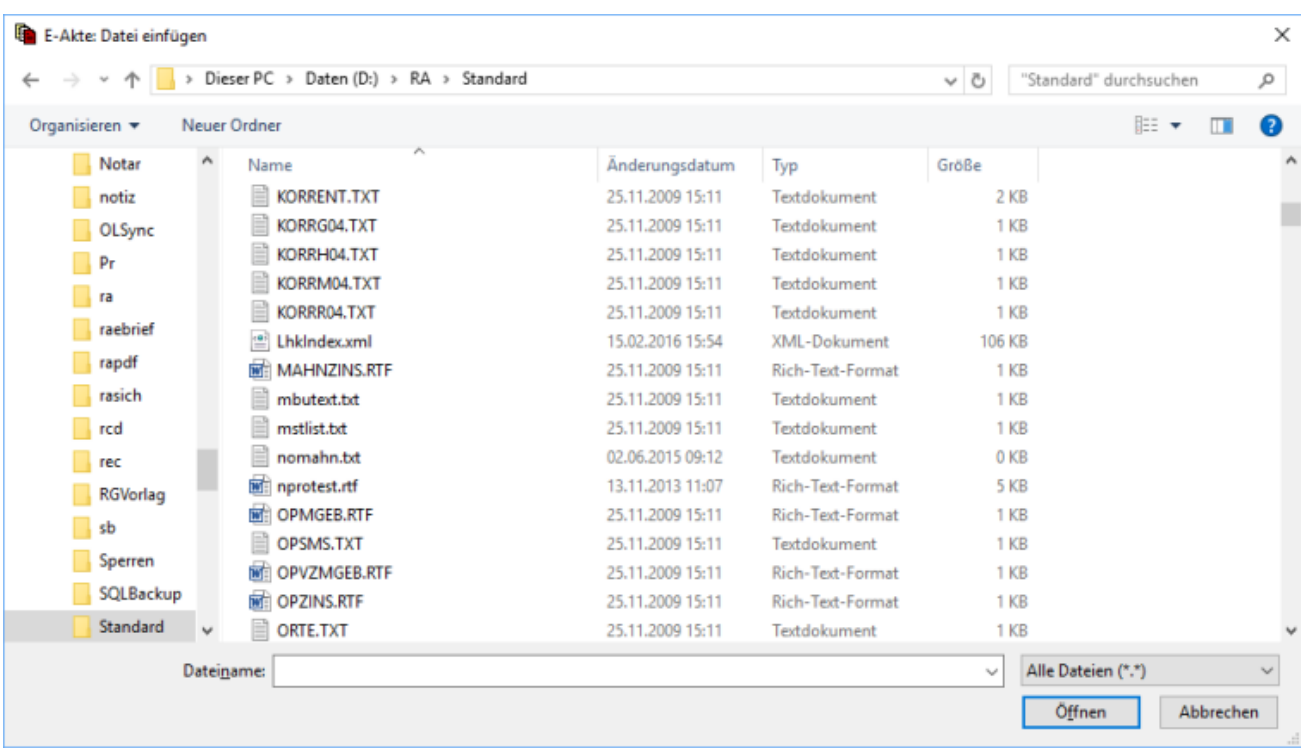

Um mehrere Dateien zu importieren können die gewünschten Dateien bei gedrückter Taste Strg mit der Maus (Mehrfachauswahl) ausgewählt und mit *Öffnen* zu bestätigt werden. Bei Verwendung eines Touchscreens können die Dokumente mittels Touch gewählt und mit *Öffnen* bestätigt werden.

Direkt auf die Maske *E-Akte Dokumentenimport* können Dateien außerdem per Drag & Drop aus dem Windows-Explorer übernommen werden. Dabei genügt es, die Datei mit der Maus auf die Oberfläche der *[E-](https://onlinehilfen.ra-micro.de/wiki2/index.php/E-Akte)[Akte](https://onlinehilfen.ra-micro.de/wiki2/index.php/E-Akte)* zu "ziehen". Der *Dokumentenimport* wird damit automatisiert aufgerufen und die Dokumente können einer bestimmten Akte bzw. einem *[Postkorb](https://onlinehilfen.ra-micro.de/wiki2/index.php/E-Eingangskorb)* zugeordnet werden.

 E-Mails können direkt aus Outlook per Drag & Drop ebenfalls auf die Oberfläche der *E-Akte* gezogen und dann wie zuvor beschrieben weiterverarbeitet werden.

Alternativ kann bei Verwendung eines Touchscreen das Dokument auch per Touch markiert und mit dem Finger auf die Oberfläche der *[E-Akte](https://onlinehilfen.ra-micro.de/wiki2/index.php/E-Akte)* "gezogen" werden. Die Mehrfachauswahl von Dateien per Touch ist ebenfalls bei gedrückter Taste  $[{\mathsf{Strg]}}$  möglich. Anschließend können die Dokumente der aktuellen Akte oder anderen Akten zugeordnet sowie an einen *[Postkorb](https://onlinehilfen.ra-micro.de/wiki2/index.php/E-Eingangskorb)* gesendet werden.

Beim *Dokumentenimport* ist es besonders vorteilhaft, neben einer Bemerkung ein Schlagwort zur Kategorisierung sowie eine farbige Rubrik zum Dokument zu vergeben. Eine an die Kanzleianforderungen angepasste Farbgebung führt zu einer verbesserten Übersichtlichkeit in der gesamten *[E-Akte](https://onlinehilfen.ra-micro.de/wiki2/index.php/E-Akte)* und im *[Postkorb](https://onlinehilfen.ra-micro.de/wiki2/index.php/E-Eingangskorb)* sowie letztendlich im Kanzleialltag zu einem schnelleren Auffinden bestimmter Dokumente. Über die Schaltfläche | ... | können Vorgaben zusätzlich zu den freien Eingaben im jeweiligen Textfeld selbst erstellt und für die spätere schnelle Auswahl gespeichert werden.

Um einzelne Dateien vor dem Start des Imports aus dem *Dokumentenimport* wieder zu entfernen, steht nach Rechtsklick / Longtouch auf den zugeordneten Eintrag in der Tabelle ein Kontextmenü zur Verfügung.

Nach Abschluss aller in der Tabelle erforderlichen Eintragungen wird über

**Start** oder der der eigentliche Importvorgang

gestartet. Der *Dokumentenimport* wird geschlossen und die importierten Dokumente werden nun den gewählten Akten zugeordnet und dort angezeigt.

### <span id="page-8-0"></span>Funktionen in der Toolbar

#### <span id="page-8-1"></span>Ansicht

Über dieses Menü können die angezeigten Spalten individuell ein- und ausgeblendet werden.

#### <span id="page-8-2"></span>**Spalten auswählen**

Zur Anpassung der Importanzeige können hier Spalten ein- oder ausgeblendet werden.

**Dateiname** ☑ Unterordner E-Akte ☑ Bemerkung Schlagwort  $\overline{\mathbf{v}}$  Rubrik Aktenkurzbezeichnung

### <span id="page-9-0"></span>Funktionen im Bearbeitungsbereich

### <span id="page-9-1"></span>Dokumentenauswahl - Öffnen

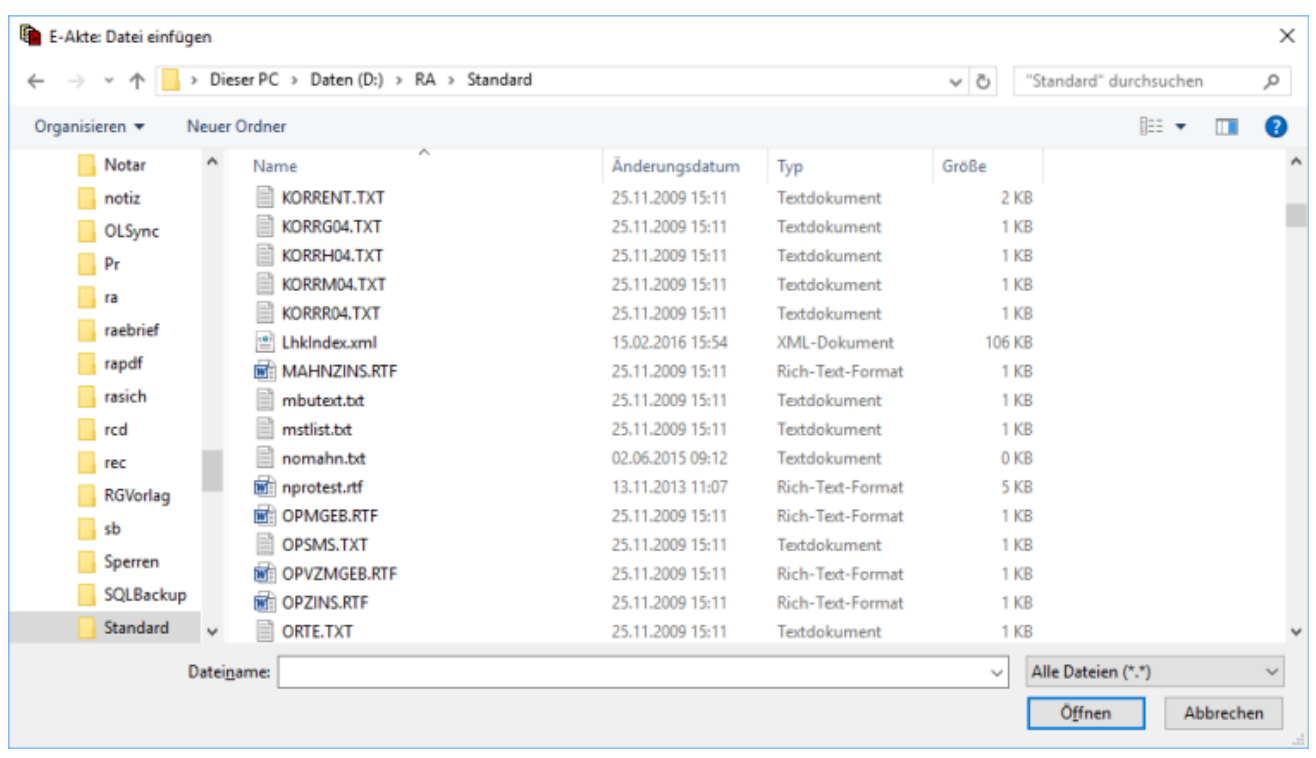

### <span id="page-9-2"></span>Aktennummernfeld

Dient der Erfassung der Aktennummer, zu der die Dokumente gespeichert werden sollen.

Vorgegeben ist die aktuelle Aktennummer der *[E-Akte](https://onlinehilfen.ra-micro.de/wiki2/index.php/E-Akte)*, aus welcher der Dokumentenimport aufgerufen wurde.

Sämtliche Dateien werden der Akte zugeordnet, die im linken Bereich des Fensters eingetragen wurde. Eine abweichende Aktennummer für einzelne Dateien kann in der Tabellenspalte *Akte* eingetragen werden.

Mit Rechtsklick auf das Aktennummernfeld steht ein Kontextmenü zur Verfügung, mit dessen Hilfe eine Akte neu angelegt und die Aktensuche gestartet werden kann.

#### <span id="page-9-3"></span>Unterordner

Eine Auswahl der Unterordner, die in der aktuell eingelesenen Akte angelegt sind, steht hier zur Verfügung, um die zu importierenden Dokumente darin zu speichern.

### <span id="page-9-4"></span>Anlagen zum Hauptdokument

Die zu importierenden Dokumente können als Anlage zu einem Hauptdokument gespeichert werden. Die Auswahlliste zeigt alle Hauptdokumente der Akte an.

### <span id="page-10-0"></span>Senden an Postkorb

An den hier gewählten *[Postkorb](https://onlinehilfen.ra-micro.de/wiki2/index.php/E-Eingangskorb)* werden die Dokumente zur Weiterbearbeitung gesendet.

### <span id="page-10-1"></span>Dokumente kopieren

Kopiert das Dokument in die *E-Akte*. Die Quelldatei bleibt im ursprünglichen Speicherordner bestehen.

#### <span id="page-10-2"></span>Dokument verschieben

Verschiebt das Dokument in die *E-Akte*. Die Quelldatei wird aus dem ursprünglichen Speicherordner gelöscht.

In der Tabelle kann das Verschieben auch für einzelne Dokumente verfügt werden.

#### <span id="page-10-3"></span>**Start**

Speichert die zu importierenden Dokumente.

#### <span id="page-10-4"></span>Tabelle

#### <span id="page-10-5"></span>**Spalte Dateiname**

Zeigt den Namen der zu importierenden Dateien an.

#### <span id="page-10-6"></span>**Spalte Akte**

Bei Bedarf können einzelne Dokumente einer anderen Akte zugewiesen werden und über das Kontextmenü (rechte Maustaste im Aktennummernfeld) kann eine neue Akte angelegt bzw. über die Aktensuche nach Akten gesucht werden.

#### <span id="page-10-7"></span>**Spalte Korb**

Mit Klick / Touch auf eine Zelle stehen alle Benutzer Postkörbe und der zentrale Postkorb zur Auswahl.